# Ejercicio 1.2.1 Cuadrado restringido

### Tarea

**Tarea**

Estrategia Ejecución **Conclusiones**  Dibuje dos veces un cuadrado de 50 mm de lado, y restrínjalo de dos formas diferentes:

Evaluación **Incluya las siguientes restricciones en el primer cuadrado:** 

- Dos lados horizontales y dos lados verticales V.
- $\sqrt{2}$  Esquina inferior izquierda anclada a las coordenadas (10,10)
- Dos lados consecutivos iguales γ.

B Incluva las siguientes restricciones en el segundo cuadrado:

- Los cuatro lados perpendiculares a sus vecinos V.
- $\sqrt{ }$ Esquina inferior izquierda coincidente con el origen
- Lado inferior horizontal  $\sqrt{ }$
- $\vee$  Dos lados consecutivos iguales

## **Estrategia**

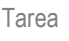

#### **Estrategia**

Ejecución Conclusiones Evaluación

- Dibuje un cuadrilátero arbitrario
- Añada las restricciones geométricas descritas en la tarea A
	- Empiece añadiendo las restricciones de forma
	- $\vee$  Acabe añadiendo las restricciones de posición
- Añada la cota de longitud de un lado
- Dibuje un segundo cuadrilátero, y restrínjalo como se  $4$ describe en la tarea B

Alternativamente, copie el fichero y edite la copia para cambiar las restricciones de la tarea A por las de la B

Pieza

componente de diseño

Avanzado

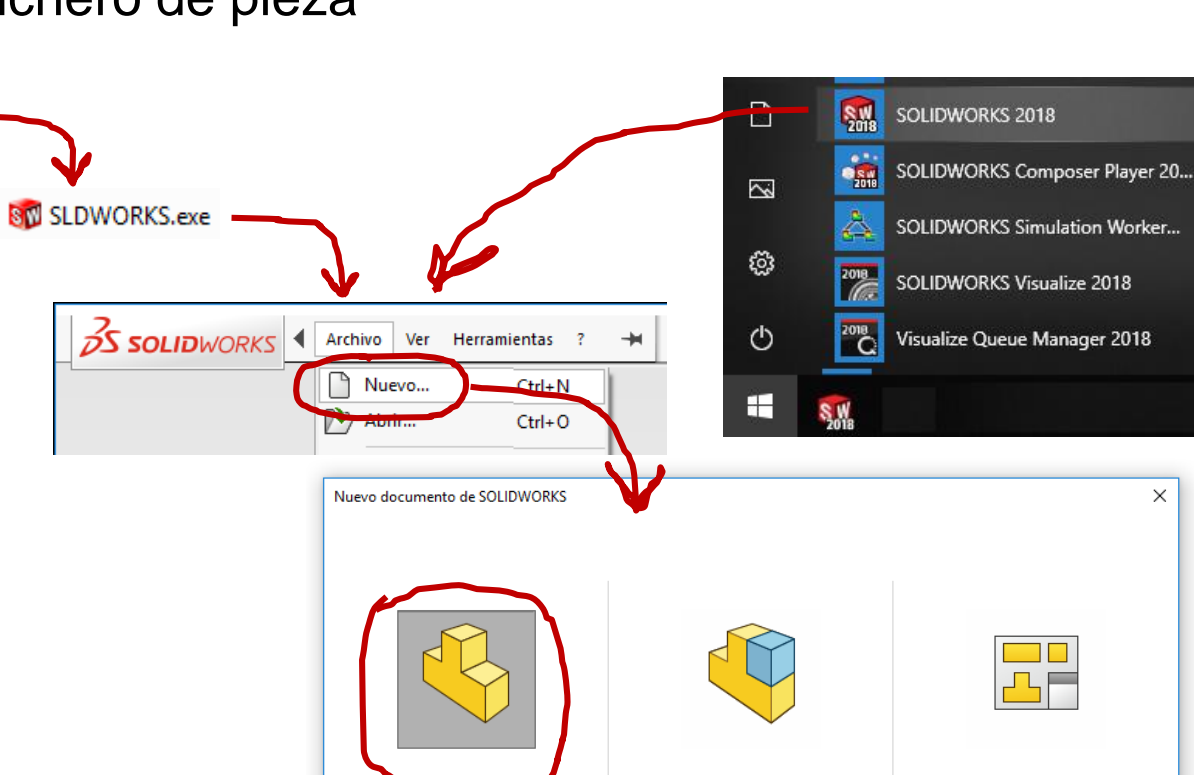

#### Tarea **Nota University Contains 12 Abra un nuevo fichero de pieza**

SolidWorks Corp

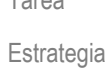

#### **Ejecución**

**Conclusiones** 

Evaluación

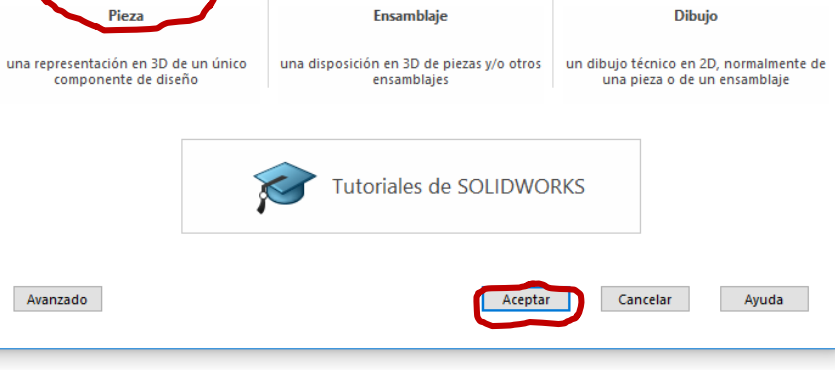

 $\times$ 

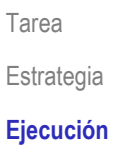

#### **Conclusiones**

Evaluación

#### Abra un nuevo croquis:

Seleccione la pestaña  $\sqrt{}$ de Croquis

Seleccione uno de los tres  $\sqrt{ }$ planos de referencia predefinidos

> Alzado, Planta o Vista lateral

Seleccione el comando *Croquis*

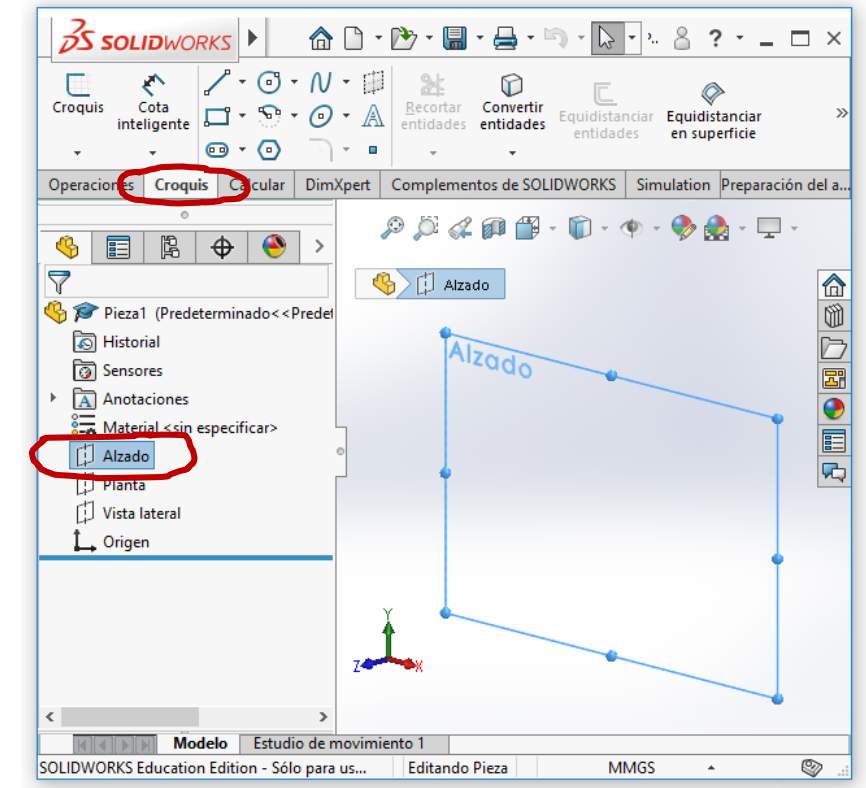

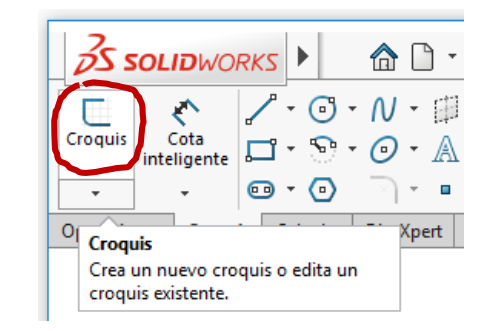

Tarea Estrategia **Ejecución**

**Conclusiones** Evaluación

#### Dibuje un cuadrilátero:

- Seleccione *Linea*
- Seleccione un punto arbitrario del área de dibujo
- Seleccione un segundo  $\sqrt{ }$ punto arbitrario para definir el primer segmento de recta
- Repita para los tres  $\sqrt{}$ lados restantes
	- Si dibuja las cuatro líneas consecutivamente, el punto final de una se convierte automáticamente en el inicial de la siguiente

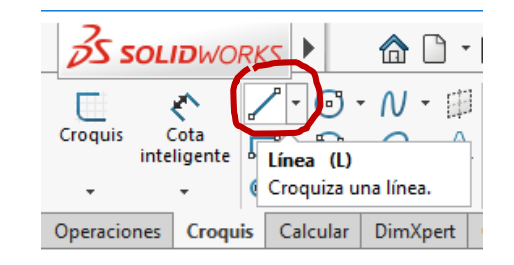

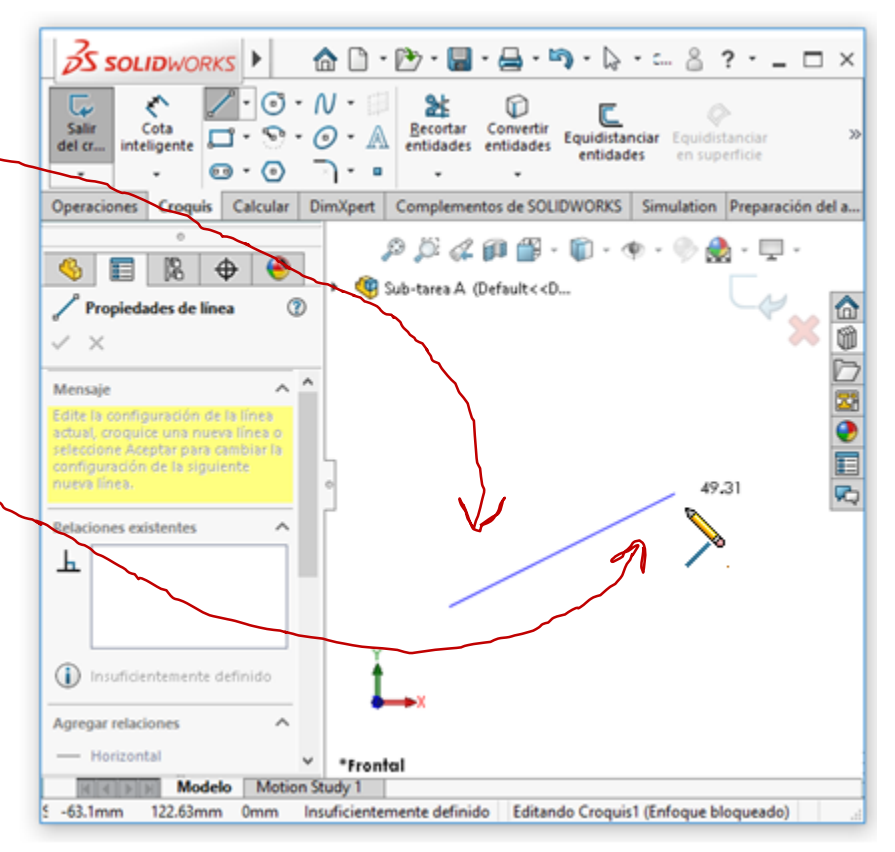

Tarea Estrategia **Ejecución Conclusiones** Evaluación

### Las líneas puede convertirse automáticamente en horizontales o verticales

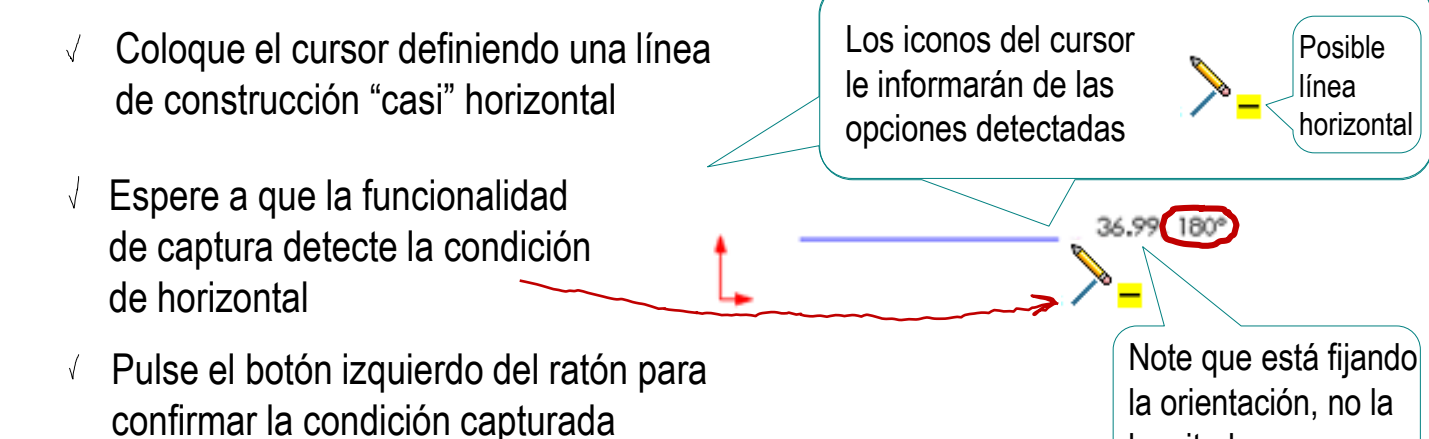

### Los vértices pueden convertirse automáticamente en alineados

- Mientras está seleccionando el cuarto vértice, coloque 38.96,0° el cursor "casi" en la vertical del primer vértice  $\vee$  Espere a que la funcionalidad de captura detecte el alineamiento y asigne coordenadas X iguales a ambos vértices
- $\vee$  Pulse el botón izquierdo del ratón para confirmar la condición capturada

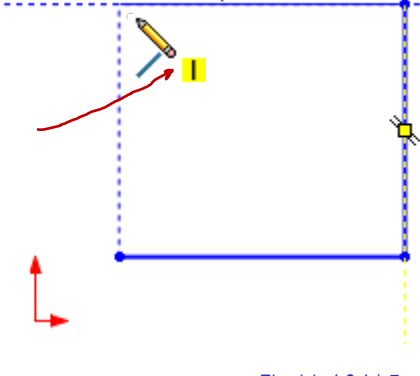

longitud

#### Tarea

Estrategia

#### **Ejecución**

Conclusiones

Evaluación

#### El resultado debe ser similar a:

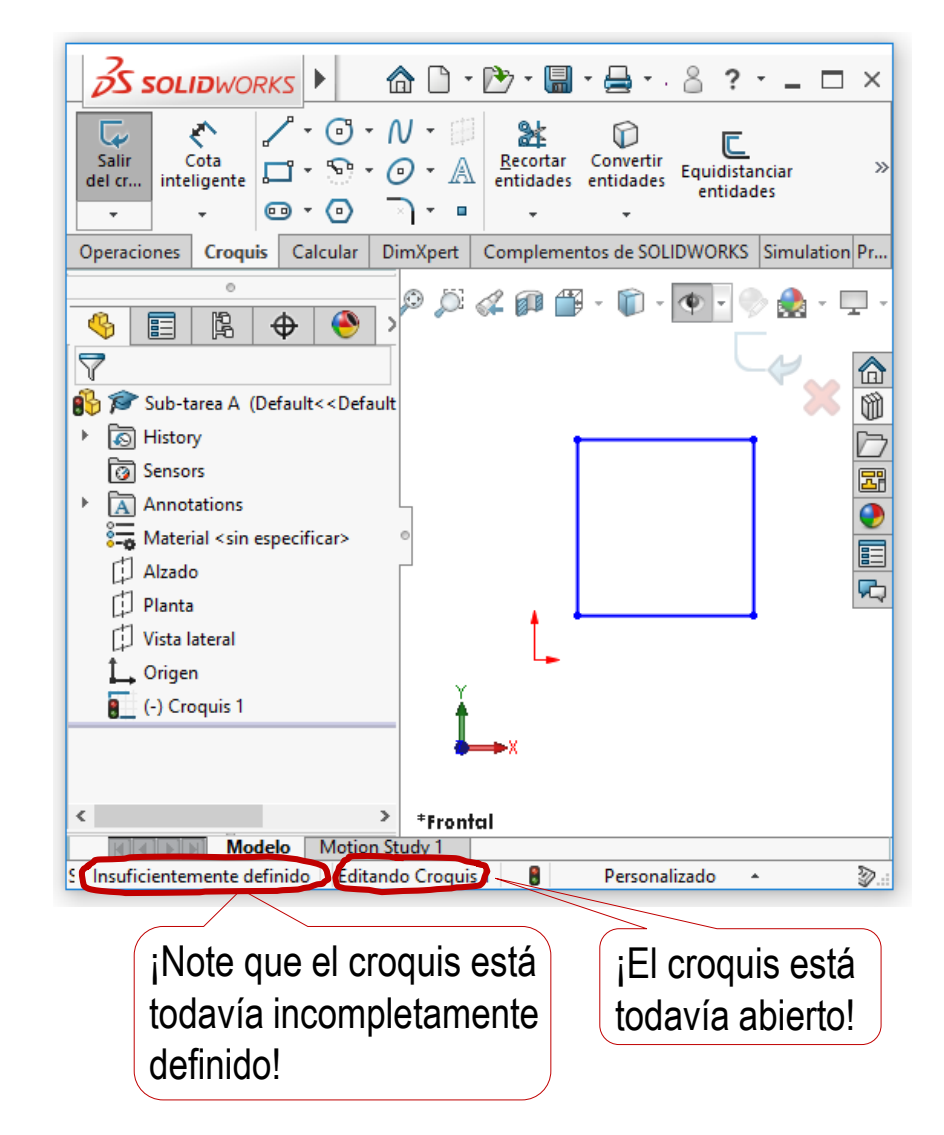

Tarea Estrategia

**Ejecución**

**Conclusiones** Evaluación

**Puede visualizar las restricciones (si actualmente no** están visibles)

Seleccione Mostrar/Ocultar en  $\sqrt{ }$ el menú de *Ocultar/Mostrar elementos*

> Los comandos de visualización se localizan en éste menú del área gráfica

Marque *Ver restricciones de croquis* para conmutar su visibilidad

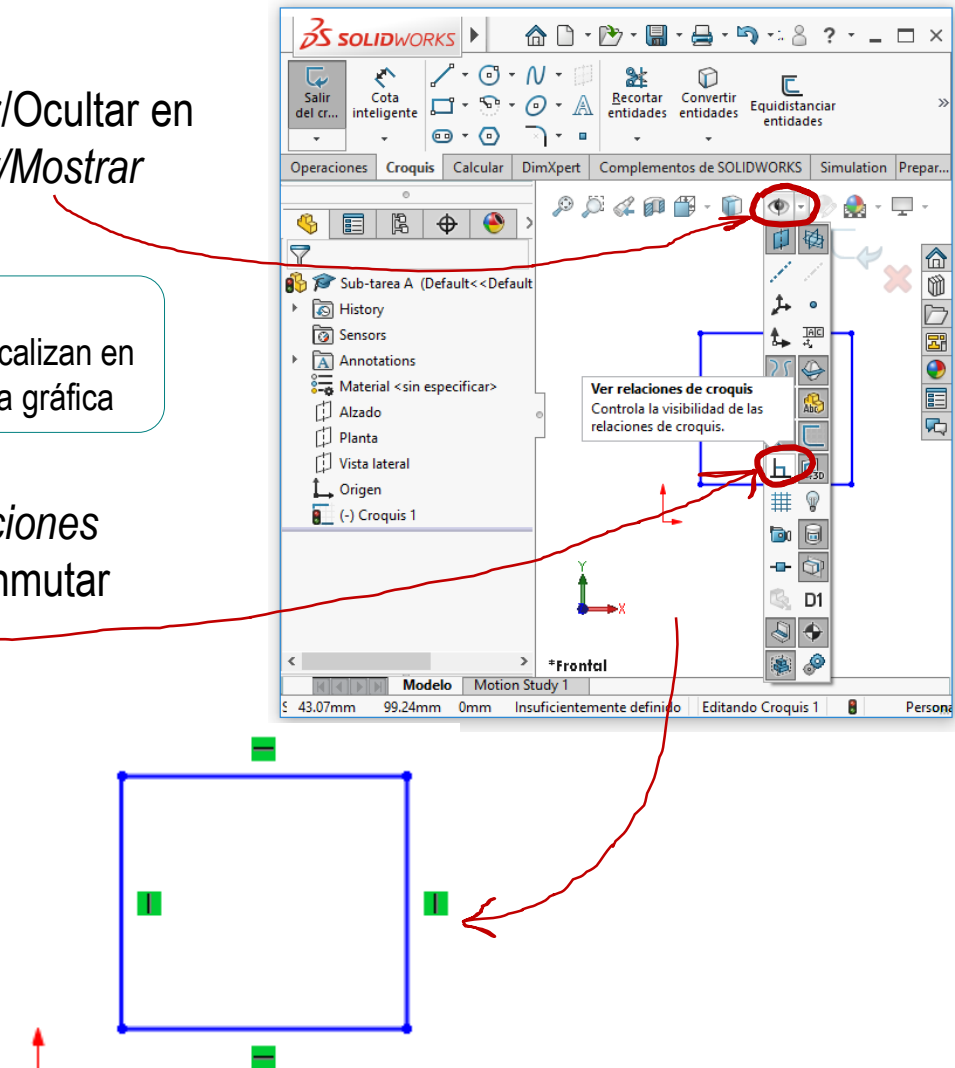

Añada manualmente las restricciones que no se han inferido automáticamente: **Entidades seleccionadas**  $\equiv$ 

> Iguale los cuatro lados, seleccionándolos y marcando el botón de *Igual*

Solo dos lados consecutivos necesitan ser iguales, dado que las condiciones de horizontal y vertical fuerzan las otras dos igualdades

Restrinja las longitudes a 50 mm usando *Cota inteligente*

> Solo se necesita una cota, porque las cuatro líneas ya son iguales

 $\sqrt{ }$  Ancle la esquina inferior izquierda en las coordenadas (10,10), seleccionando el vértice y aplicándole una restricción de *Fijar*

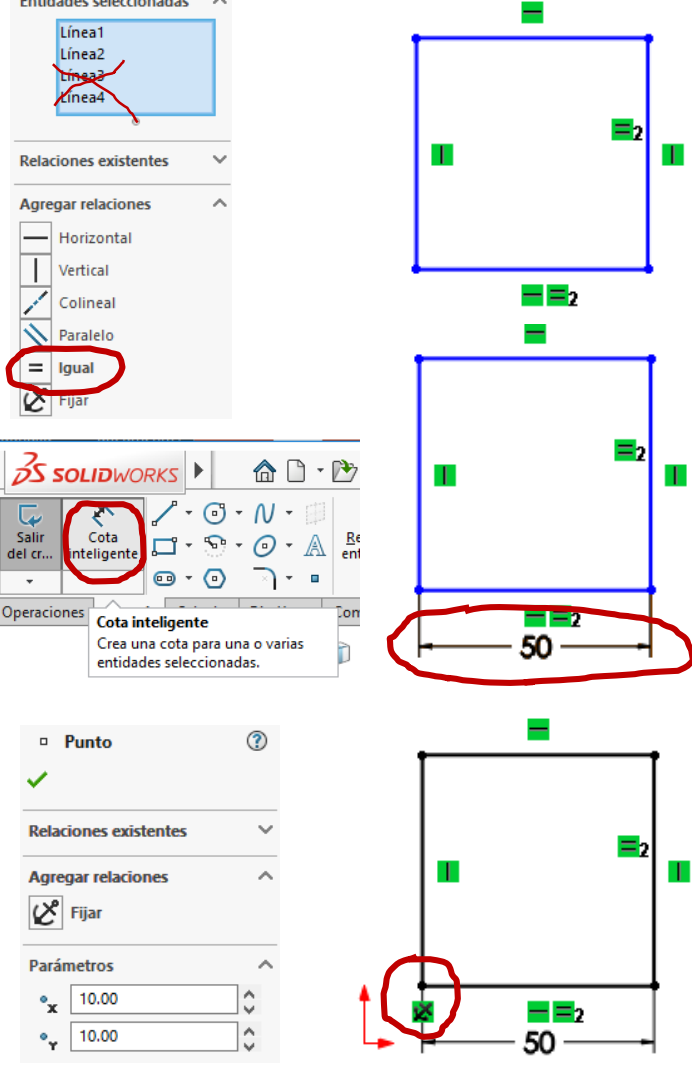

Tarea

Estrategia **Ejecución**

**Conclusiones** 

#### Ahora, puede terminar la tarea A:

Tarea Estrategia

#### **Ejecución**

**Conclusiones** 

Evaluación

**SS SOLIDWORKS** Archivo Edición ෯  $\sim \Omega$ ← پا Salga del  $\sqrt{}$ Salir Cota 冖 ∩ A nteligente del cr... croquis  $\mathbf{\Theta} \cdot \mathbf{\Theta}$  $\blacksquare$  $\circ$ ert Salir del croquis Salga de este croquis y conserve los cambios. **SS SOLIDWORKS** Archivo Edición Ver Insertar Herramien Nuevo...  $Ctrl + N$ Г Salve el Croquis Cota  $\mathcal{P}_7$ Abrir...  $Ctrl + O$ щ inteligente fichero Abrir reciente  $\bullet$ Èì Abrir dibujo Operaciones | Croquis | Calcu רי Ctrl+W Cerrar 畢 Crear dibujo desde pieza Crear ensamblaje desde pieza Use "Guardar como" ¢Ģ, H Guardar  $Ctrl + S$ si necesita renombrar Guardar como... o reubicar el fichero! **the Guardar todo** Cierre el  $\sqrt{ }$ **OS SOLID**WORKS Archivo Edición Ver Insertar Herramien fichero Nuevo...  $Ctrl + N$ ⊏ ₹ Cota Croquis  $\mathbb{R}$ Abrir...  $Ctrl + O$  $\Box$ inteligente Abrir reciente þ  $\bullet$ 

Abrir dibujo

Cerrar

 $Ctrl + W$ 

Cal

Operaciones Croquis

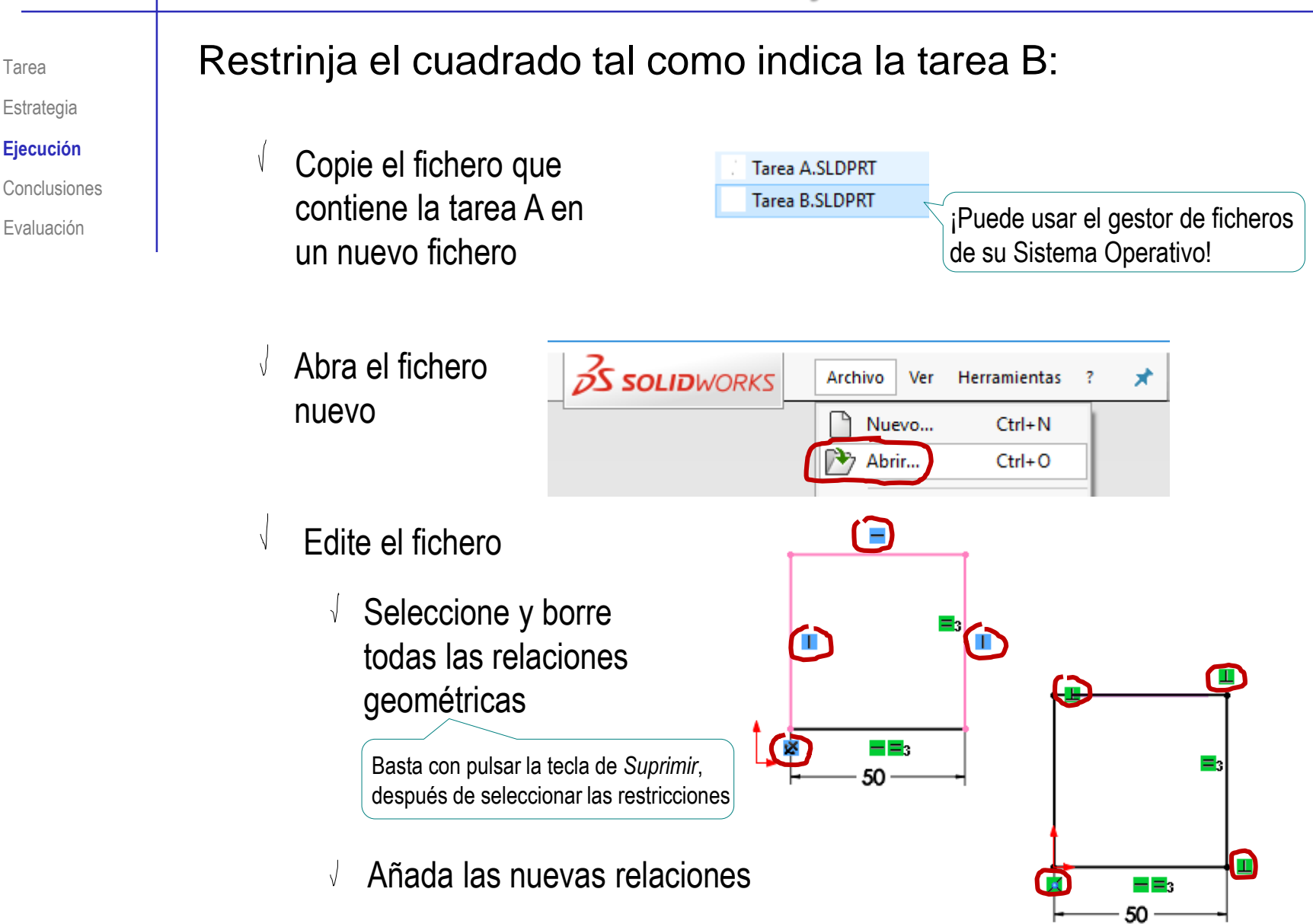

Tarea

Estrategia **Ejecución**

Tarea Estrategia

**Ejecución**

**Conclusiones** 

Evaluación

Puede modificar el conjunto de restricciones que se capturan automáticamente al dibujar:

Seleccione *Opciones*

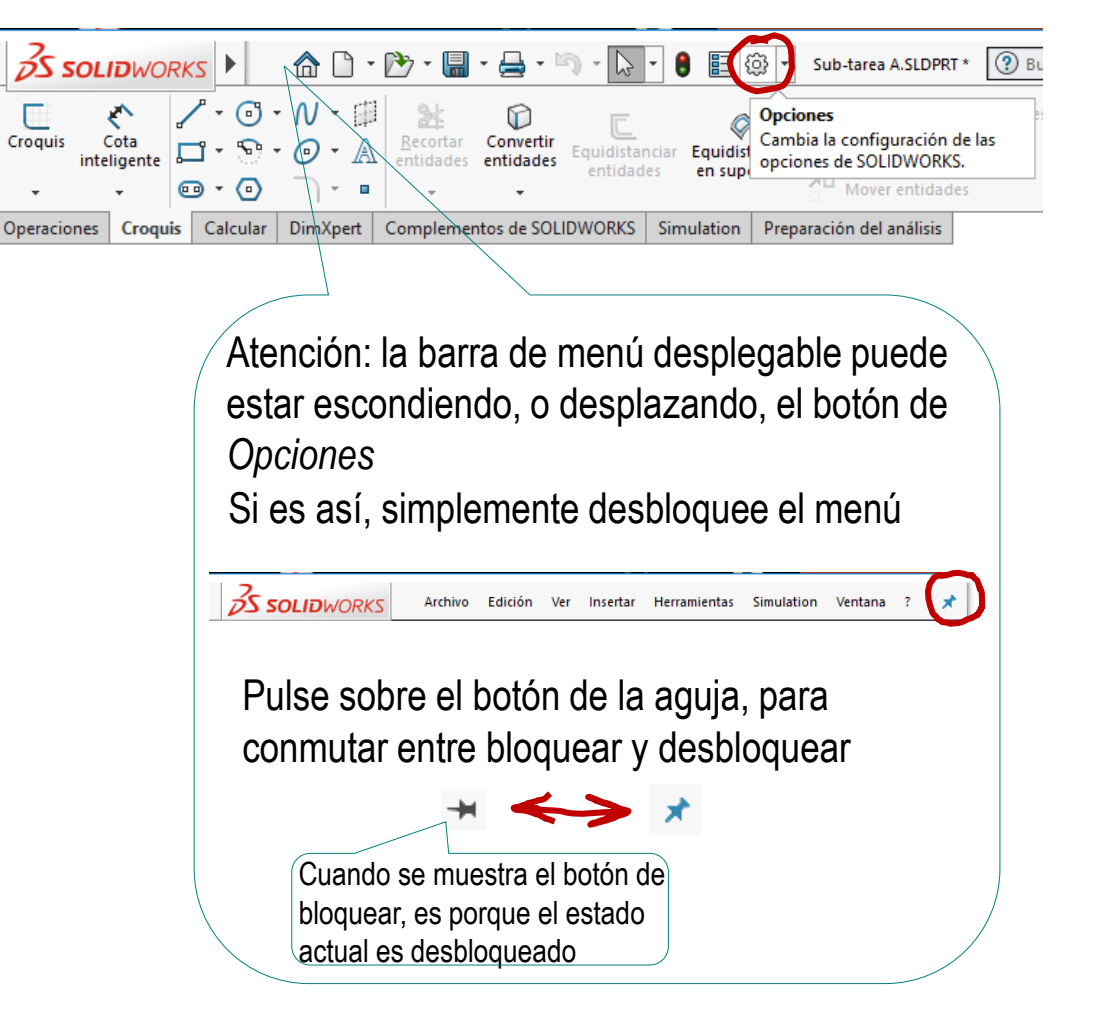

Tarea

Estrategia

#### **Ejecución**

Conclusiones

Evaluación

#### Seleccione la categoría *Relaciones/Enganches* en la  $\sqrt{}$ pestaña de *Opciones del sistema*

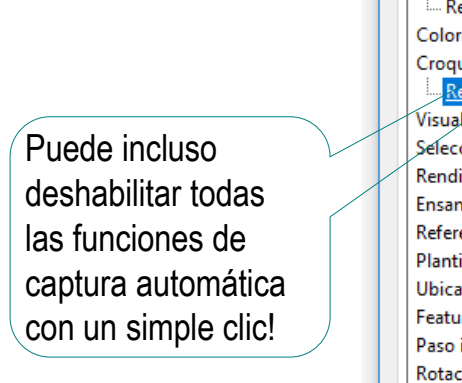

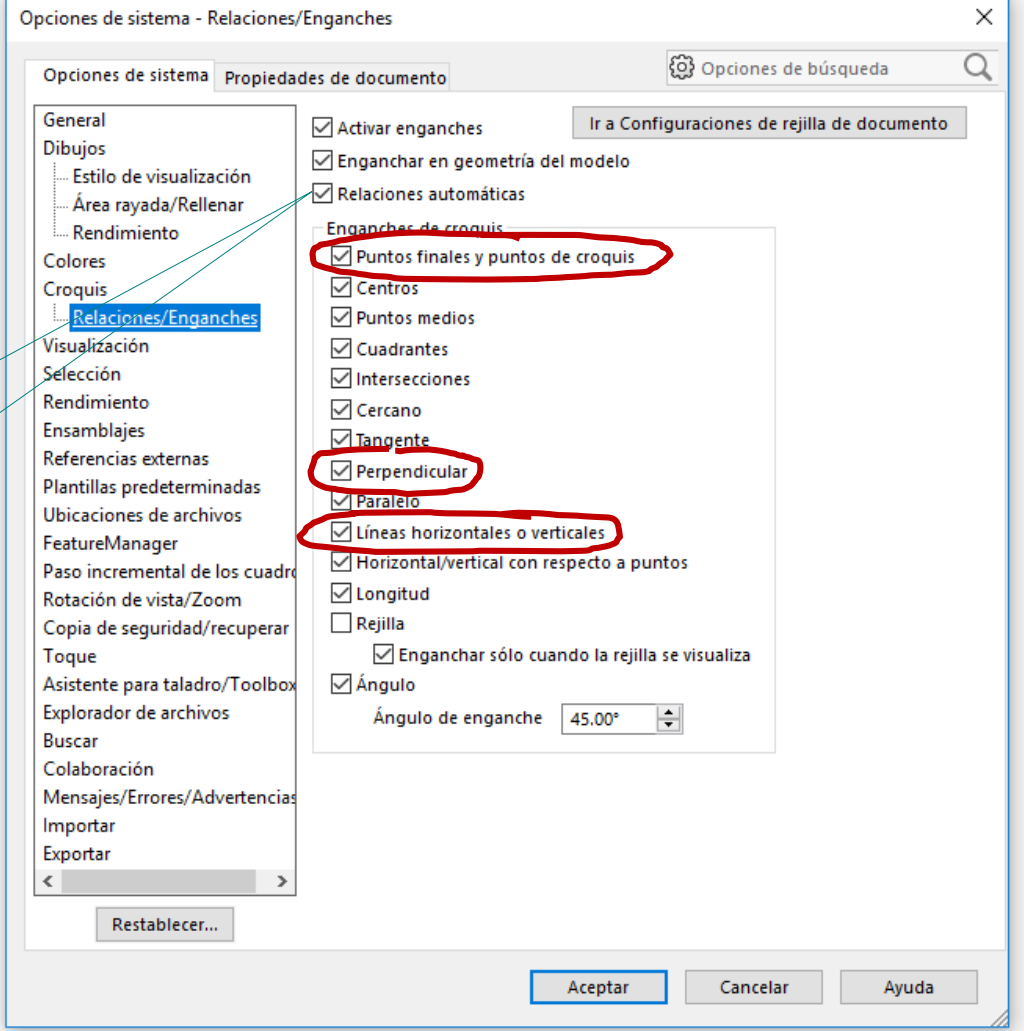

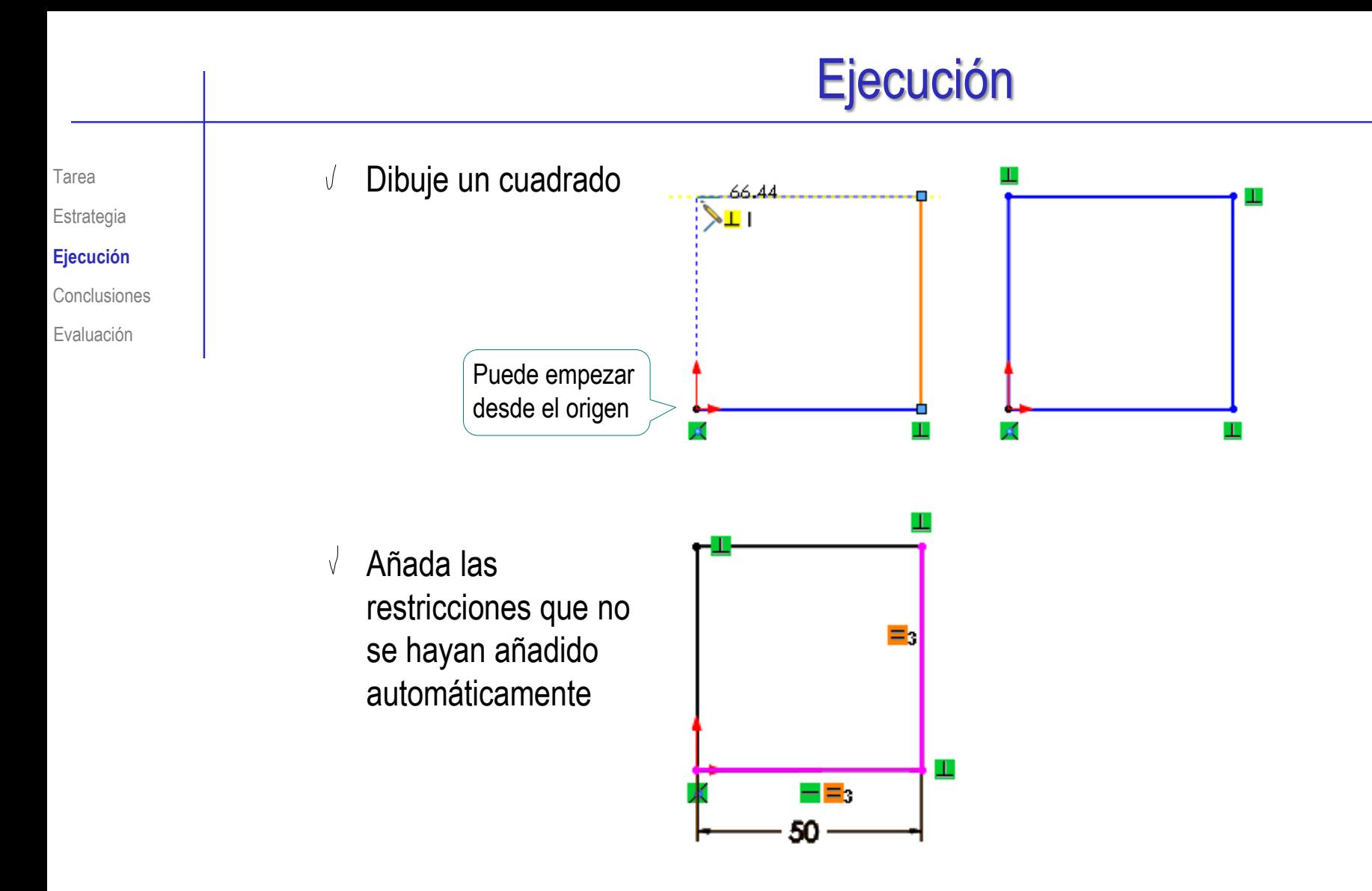

## **Conclusiones**

Tarea Estrategia Ejecución

**Conclusiones**

Evaluación

Las aplicaciones CAD proveen funcionalidades de captura de restricciones simples e intuitivas, para añadir automáticamente las relaciones geométricas

Es práctico, especialmente para usuarios novatos

 $\angle$  Las relaciones se pueden editar con facilidad

Por lo que no hay necesidad de condicionar la forma de dibujar para maximizar las que se detectan automáticamente

Configurar la funcionalidad de captura automática puede ser recomendable para usuarios expertos

> Se puede desactivar temporalmente la captura automática de restricciones pulsando la tecla Ctrl mientras se dibuja una entidad

## Evaluación

#### Evalúe si el croquis es válido:

Tarea

Estrategia

Ejecución

**Conclusiones** 

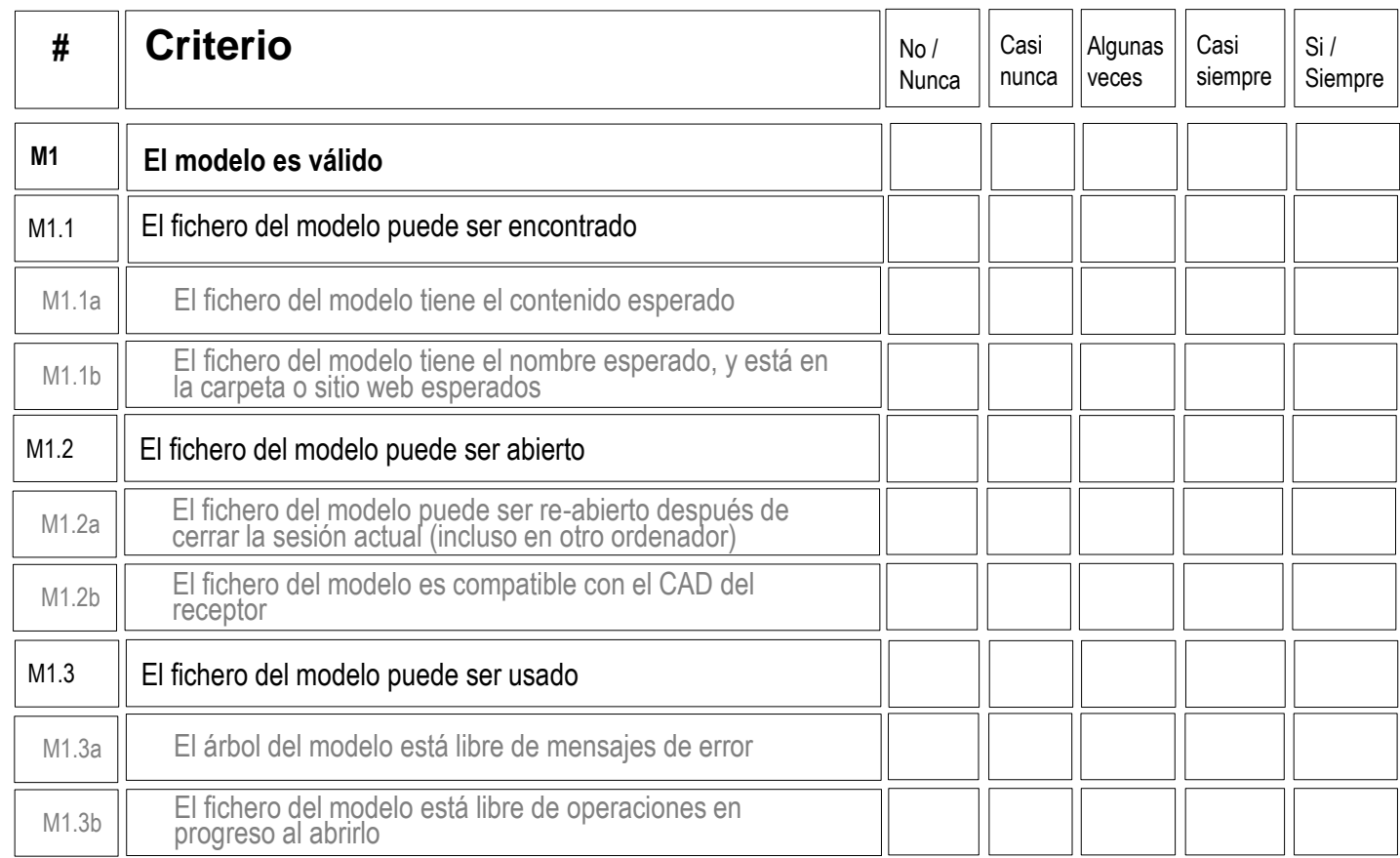

- $\sqrt{2}$  Aplique los métodos descritos en el Ejercicio 1.1.1 para valorar los criterios M1.1, M1.2 y M1.3
- $\vee$  Use los sub-criterios (escritos en gris en la tabla) si está inseguro sobre cómo evaluar, o quiere evaluar con mayor precisión

## Evaluación

#### Tarea **Number 2016** Evalúe si el croquis es consistente:

Estrategia

Ejecución

**Conclusiones** 

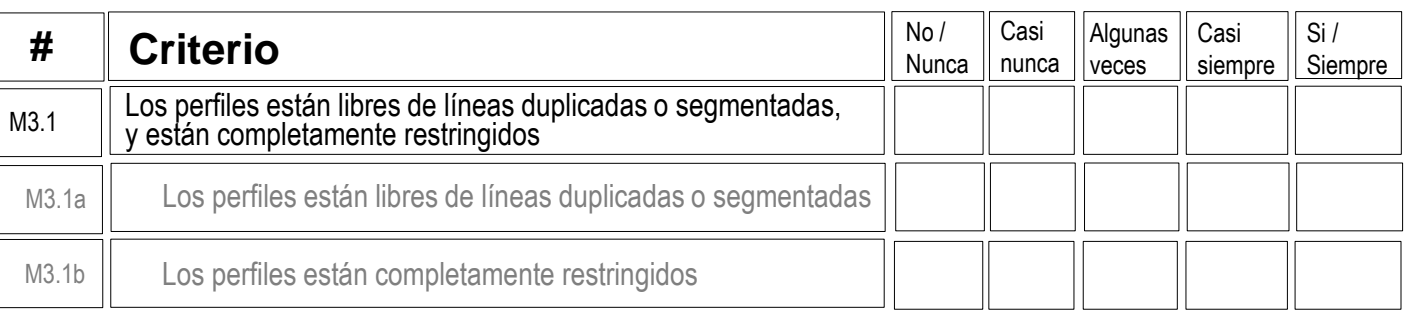

- Compruebe que el perfil tenga cuatro líneas (y solo cuatro),  $\sqrt{ }$ con vértices consecutivamente coincidentes
- Compruebe que el perfil esté marcado como  $\sqrt{}$ completamente restringido

## Evaluación

#### Tarea **No. Evalúe si el croquis es conciso:**

Estrategia

Ejecución

**Conclusiones** 

**Evaluación**

Los perfiles están libres de restricciones repetitivas  $M4.1a$   $\parallel$   $\frac{103 \text{ pc}}{0}$  fragmentadas **# Criterio** No / Nunca Casi nunca Algunas veces Casi siempre Si / Siempre

 $\vee$  Compruebe que la valencia total de las restricciones no es mayor que el número de grados de libertad:

16 GDL= 4 segmentos x 4 GDL por segmento

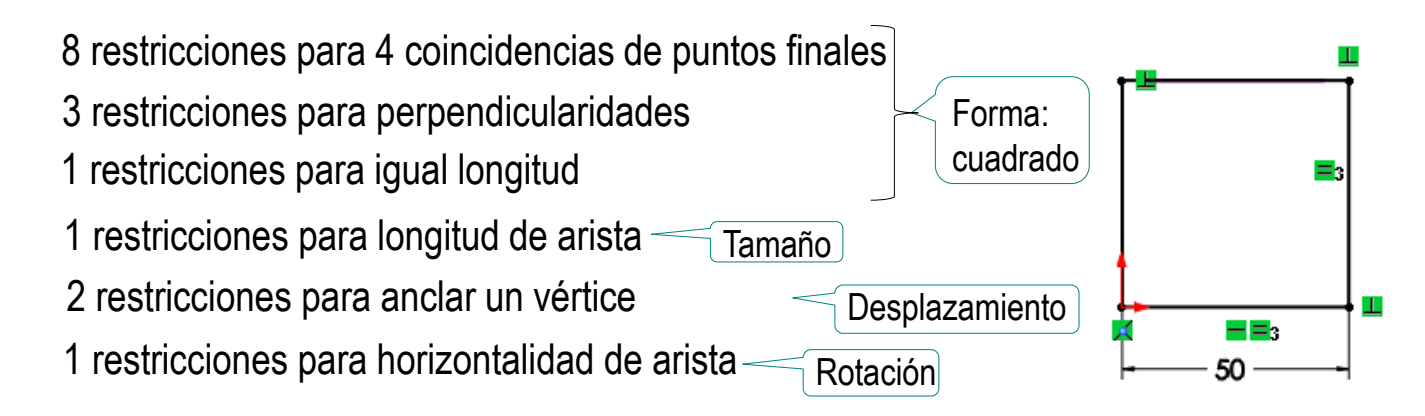